# **Elektronische Unterschrift (ELU)**

mittels SMS und Smartphone für Lebensversicherungsanträge im Maklernetz

#### **INHALTSVERZEICHNIS**

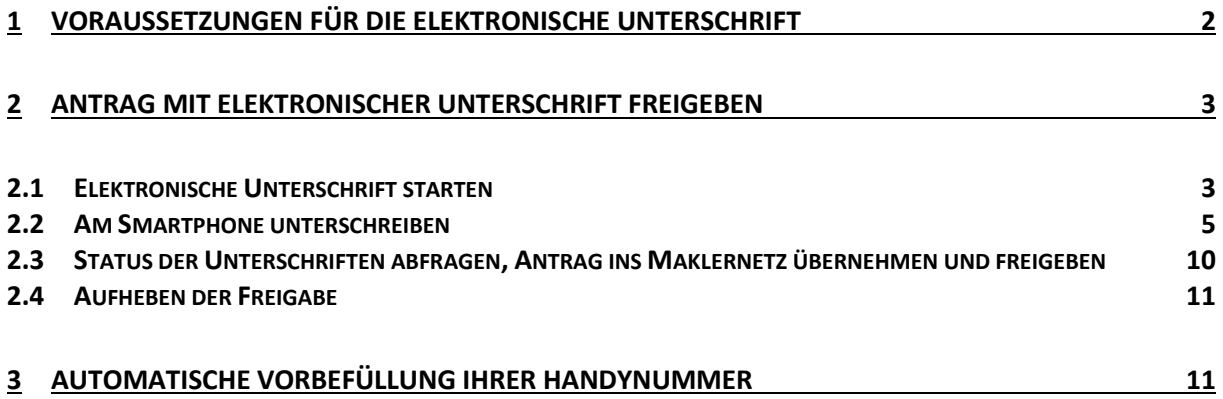

# <span id="page-1-0"></span>**1 Voraussetzungen für die elektronische Unterschrift**

Um die elektronische Unterschrift nutzen zu können, müssen folgende Voraussetzungen gegeben sein:

- 1. Die elektronische Unterschrift steht nur jenen Usern zur Verfügung die bereits die Online-Polizzierung für Lebensversicherungen\* nutzen.
- 2. Zustimmung der Antragsfrage "Einwilligung des Beraters zur Datenverarbeitung im Zuge der elektronischen Unterschrift".
- 3. Alle Personen (Berater, Versicherungsnehmer und versicherte Person) die am Antrag ihre Unterschrift leisten müssen, müssen damit einverstanden sein und über ein Smartphone verfügen.
- 4. VN und VP stimmen zu Beginn der elektronischen Unterschrift der Datenverabeitung zu.

\*Wenn Sie die Online-Polizzierung für Lebensversicherungen noch nicht nutzen und dies tun wollen, dann unterfertigen Sie bitte die Maklernetz-Nutzungsvereinbarung über Datentransfer und Online-Polizzierungsauftrag in der Zurich Lebensversicherung und senden diese an Ihre/n Personenspezialist/in oder Maklerservice.

Die Maklernetz-Nutzungsvereinbarung steht Ihnen im Maklernetz unter Downloads/Dokumente zur Verfügung.

# <span id="page-2-0"></span>**2 Antrag mit elektronischer Unterschrift freigeben**

## <span id="page-2-1"></span>**2.1 Elektronische Unterschrift starten**

Berechnen Sie die Prämie des gewünschten Antrags wie gewohnt und befüllen Sie alle Antragsfragen.

Um den Antrag im Zuge der Freigabe elektronisch zu unterschreiben bzw. unterschreiben zu lassen, klicken Sie auf "Freigabe mit ELU".

Hinweis: Bei Anträgen mit minderjährigen VN und/oder VP ist die elektronische Unterschrift nicht möglich und der Button "Freigabe mit ELU" steht nicht zur Verfügung.

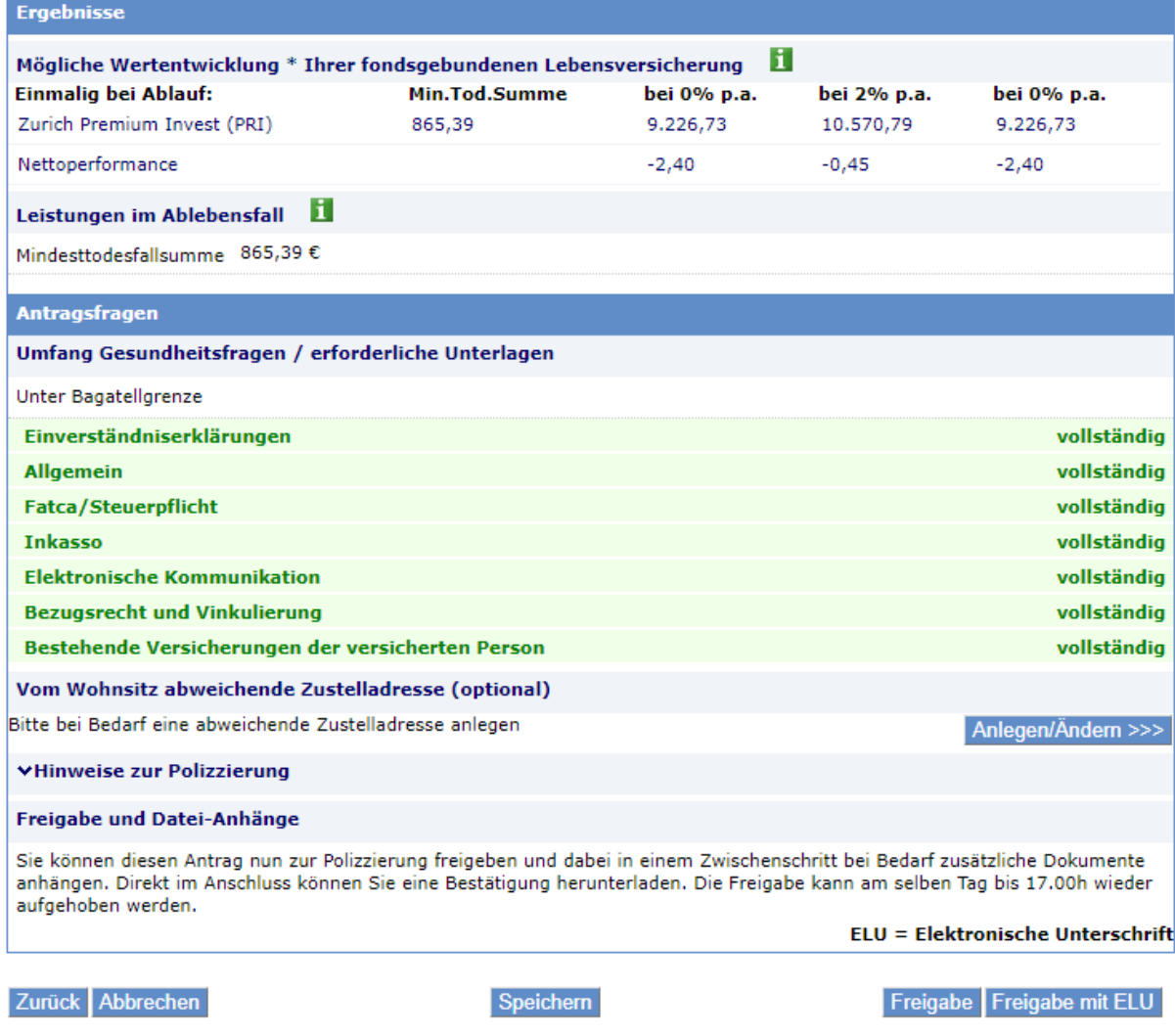

Abbildung 1: Antragsfragen – Freigabe mit ELU

Füllen Sie die Daten für die elektronische Unterschrift, wie Ort, Ihre Handynummer und die Handynummer des Versicherungsnehmers und ggf. auch die der versicherten Person, aus. Die Handynummern müssen im Format +436641234567 eingegeben werden und es sind nur österreichische Nummern zulässig.

Danach klicken Sie bitte auf "Starte elektronische Unterschrift".

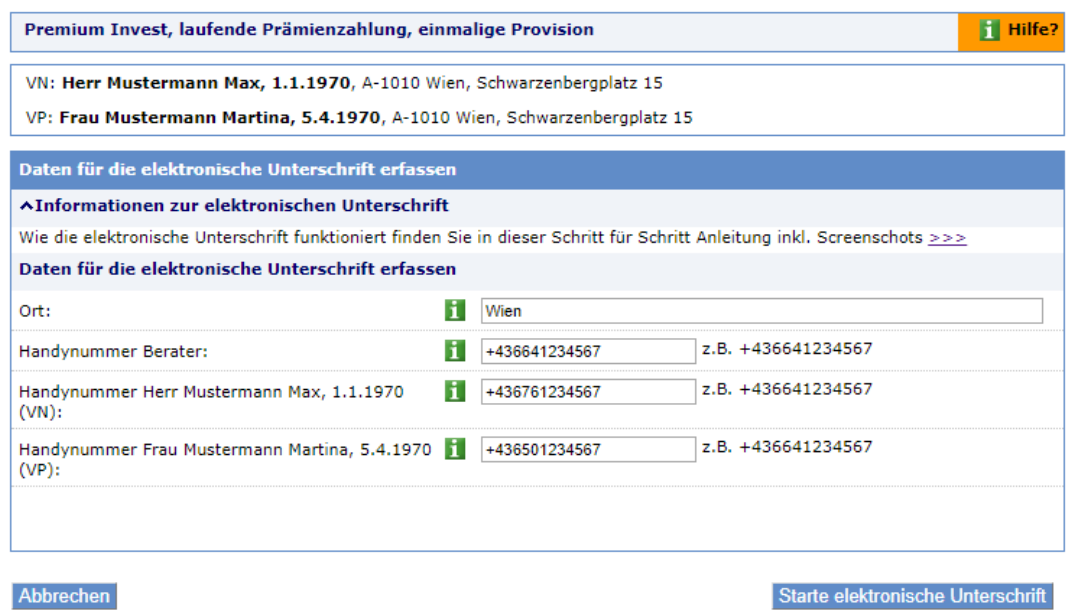

Abbildung 2: Starten der elektronischen Unterschrift

Nach Klick auf "Starte elektronische Unterschrift" werden Sie in den nächsten Dialog, wo Sie den Status der Unterschriften abfragen können, weitergeleitet. Und Sie erhalten ein SMS um den Antrag elektronisch zu unterschreiben.

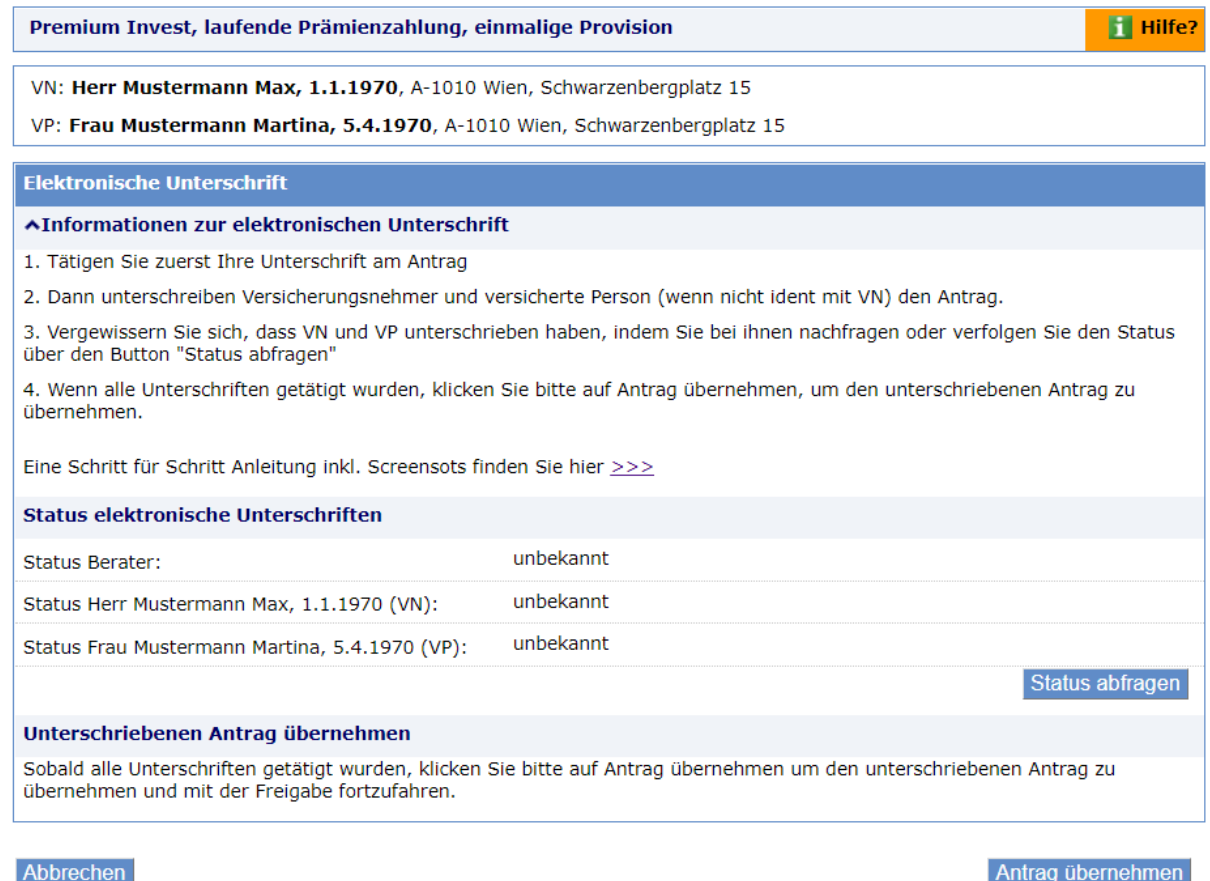

Abbildung 3: ELU - Statusdialog

## <span id="page-4-0"></span>**2.2 Am Smartphone unterschreiben**

#### **SMS an den Berater**

Im SMS steht ein Zugangscode (dieser ist 20 Minuten gültig). Bitte merken oder notieren Sie sich diesen. Danach klicken Sie im SMS auf den Link.

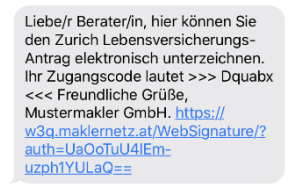

Abbildung 4: ELU – SMS Berater

Dann geben Sie bitte den Zugangscode ein und klicken auf OK:

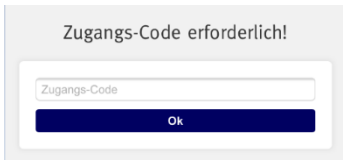

Abbildung 5: ELU - Zugangs-Code eingeben Berater

Wenn Sie auf "Dokument ansehen" klicken, öffnet sich der Antrag...

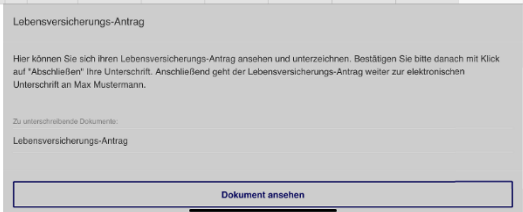

Abbildung 6: ELU - Übersichtsdialog

...wenn Sie auf "Weiter" zur Unterschrift klicken...

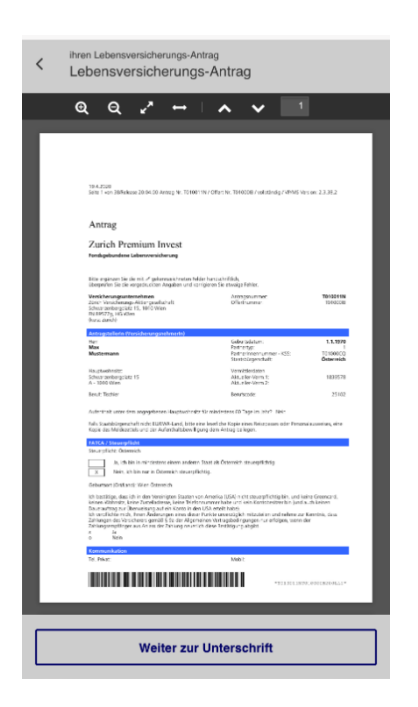

Abbildung 7: ELU - Antragsdokument

…öffnet sich das Unterschriftenfeld. Bitte unterschreiben Sie hier und klicken Sie anschließend auf "Fertig".

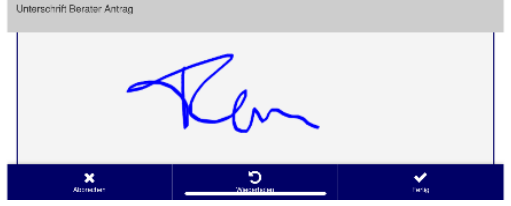

Abbildung 8: ELU – Unterschriftenfeld Berater

Wenn alle Unterschriften getätigt wurden, dann klicken Sie auf "Abschließen".

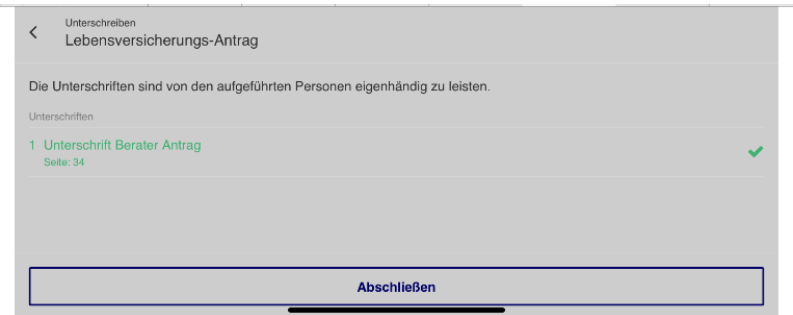

Abbildung 9: ELU – Übersichtsdialog Unterschriften erledigt

Der Klick auf "Abschließen" löst den Versand des SMS an den Versicherungsnehmer aus.

#### **SMS an den Versicherungsnehmer**

Auch der Versicherungsnehmer bekommt ein SMS mit Code (dieser ist 20 Minuten gültig)…

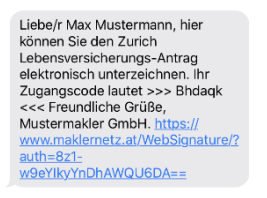

Abbildung 10: ELU – SMS Kunde

…und muss nach Klick auf den Link, den Code eingeben:

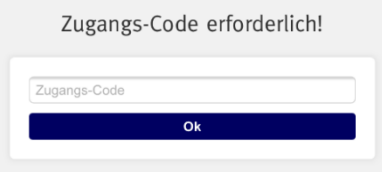

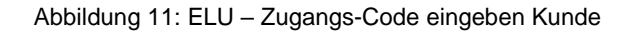

Dann muss der Versicherungsnehmer der elektronischen Unterschrift zustimmen, indem er ein Häkchen bei "Ich willige in diese Datenverarbeitung ein und möchte mit der ELU fortfahren

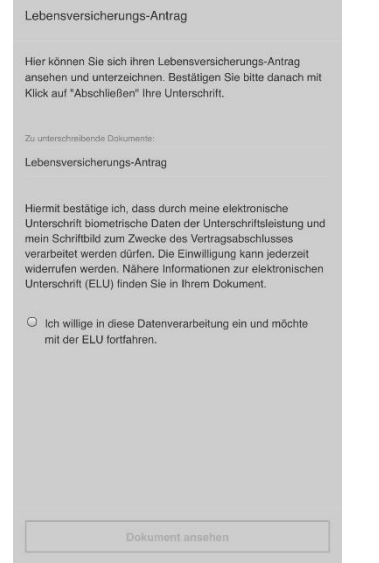

Abbildung 12: ELU – Zustimmung ELU Kunde

Dann kann der Versicherungsnehmer mit Klick auf "Dokument ansehen", ...

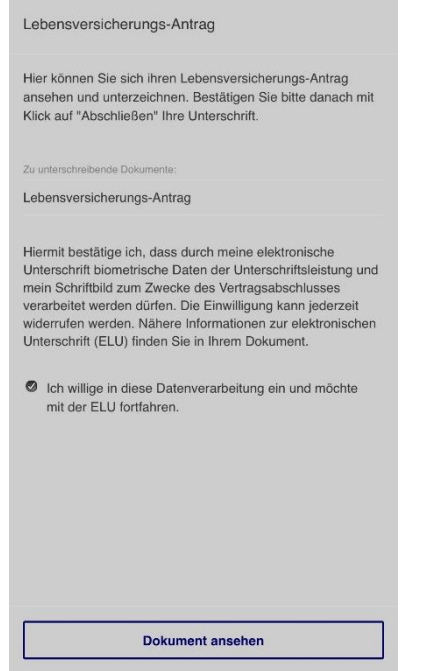

Abbildung 13: ELU – Übersichtsdialog Kunde

…sich den Antrag ansehen:

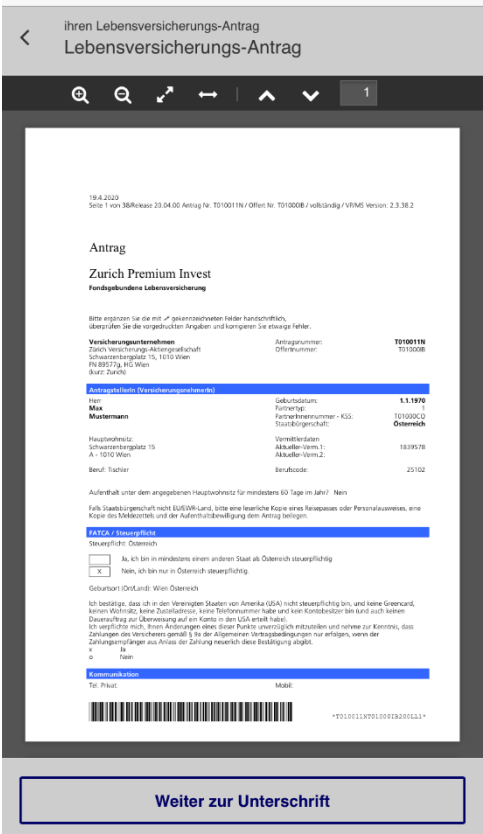

Abbildung 14: ELU – Antragsdokument Kunde

Mit Klick auf "Weiter zur Unterschrift" kommt der Versicherungsnehmer zur Übersicht der Unterschriftenfelder.

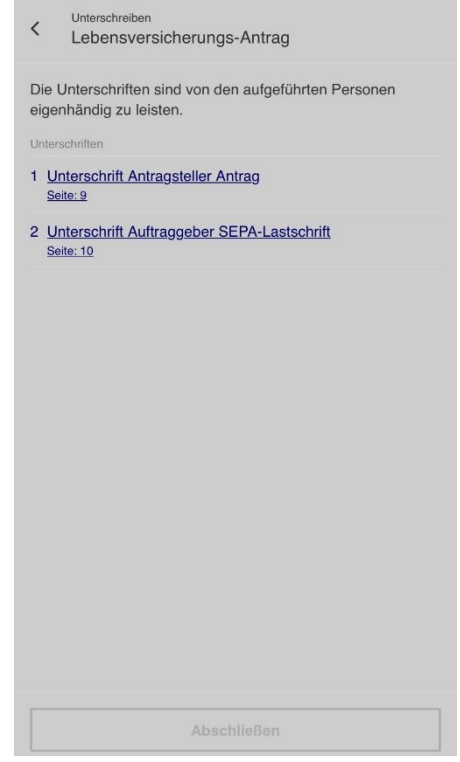

Abbildung 15: ELU – Übersicht Unterschriften

Mit Klick auf die jeweilige Unterschrift, öffnet sich das Unterschriftenfeld und der Kunde unterschreibt.

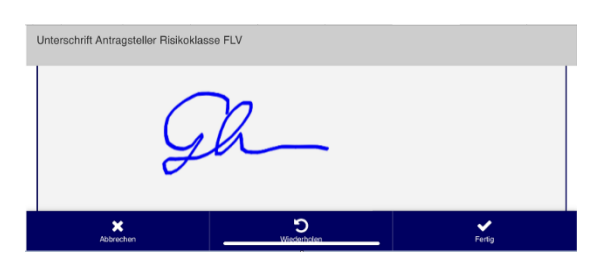

Abbildung 16: ELU – Unterschriftenfeld Kunde

Mit Klick auf "Fertig" kommt der Kunde wieder zurück in die Übersicht und kann das nächste Unterschriftenfeld auswählen.

Sobald alle Unterschriften vom Kunden getätigt wurden werden diese in der Übersicht grün dargestellt.

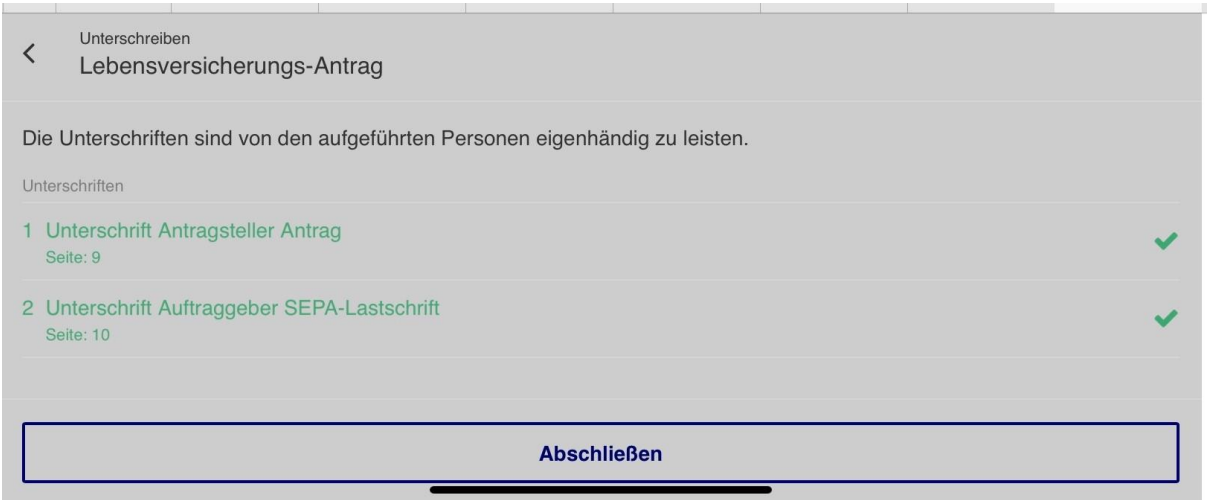

Abbildung 17: ELU – Übersichtdialog Unterschriften erledigt

Wenn der Versicherungsnehmer auf "Abschließen" klickt:

- Wenn es auch eine versicherte Person im Antrag gibt (die nicht ident mit dem VN ist), wird der SMS Versand an die VP ausgelöst.
- Wenn es keine versicherte Person (die nicht ident mit dem VN ist) im Antrag gibt können Sie mit der Freigabe des Antrags im Maklernetz fortfahren.

## <span id="page-9-0"></span>**2.3 Status der Unterschriften abfragen, Antrag ins Maklernetz übernehmen und freigeben**

Den Status der Unterschriften können Sie mit Klick auf "Status abfragen" jederzeit abfragen.

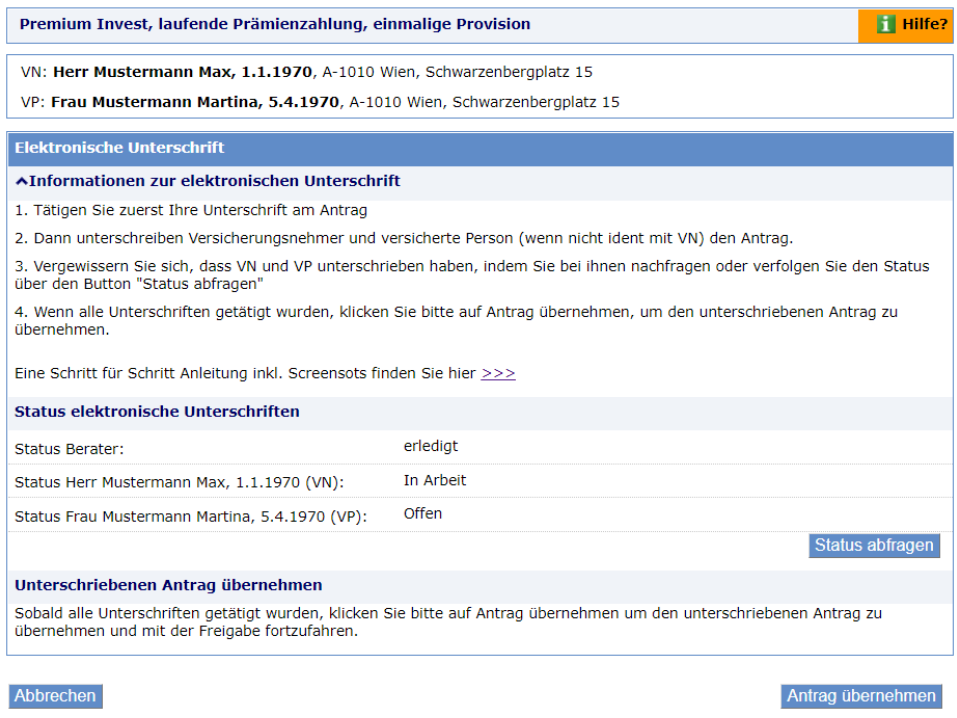

Abbildung 18: ELU – Statusabfrage und Antrag übernehmen

Wenn alle Unterschriften den Status erledigt haben, können Sie den Antrag mit Klick auf "Antrag übernehmen" ins Maklernetz übernehmen und Sie gelangen in den Dokumenten-Upload-Dialog, wo sie wie gewohnt Dokumente hochladen können.

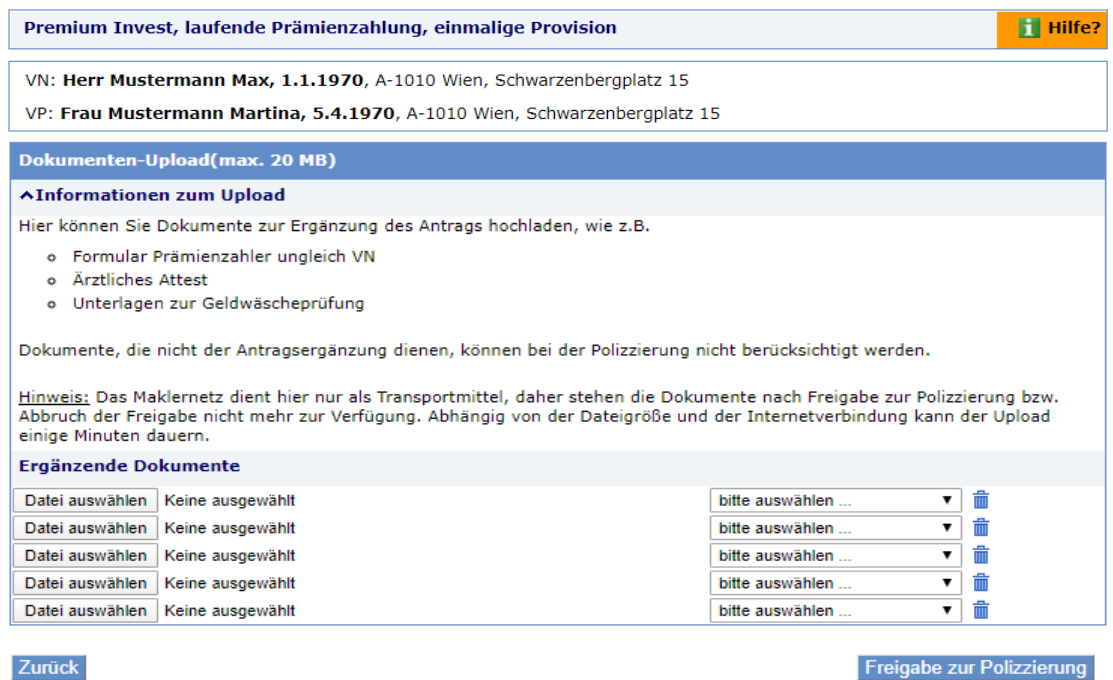

Abbildung 19: Dokumenten Upload

Abschließend Klicken Sie auf "Freigabe zur Polizzierung" und Sie kommen in den Freigabebestätigungsdialog.

Hier stehen Ihnen der unterschriebene Antrag und die Freigabebestätigung zur Verfügung.

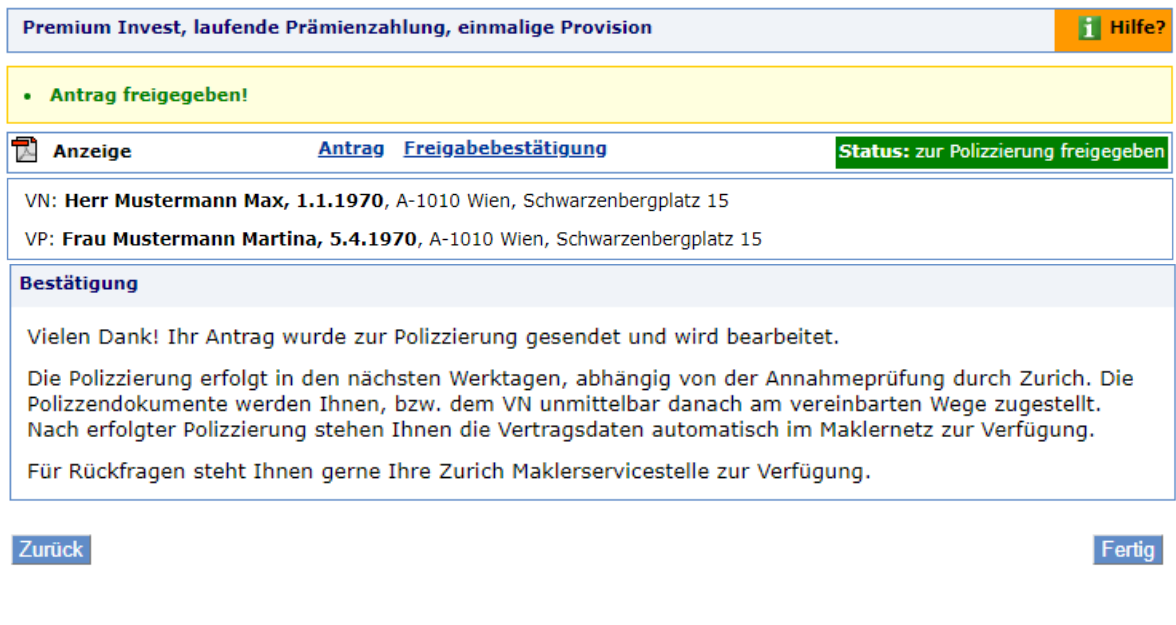

Abbildung 20: Freigabedialog

## <span id="page-10-0"></span>**2.4 Aufheben der Freigabe**

Sollten Sie irrtümlicherweise einen Antrag freigegeben haben, können Sie auch bei elektronisch unterschriebenen Anträgen die Freigabe wie gewohnt aufheben. (Details dazu finden Sie unter Punkt 3.3.2 im Handbuch).

# <span id="page-10-1"></span>**3 Automatische Vorbefüllung Ihrer Handynummer**

Damit Sie nicht immer Ihre eigene Handynummer bei der elektronischen Unterschrift manuell eingeben müssen, können Sie diese unter Mein Profil/Meine Daten eintragen und speichern. Dann wird sie automatisch im Dialog für die elektronische Unterschrift vorbefüllt.

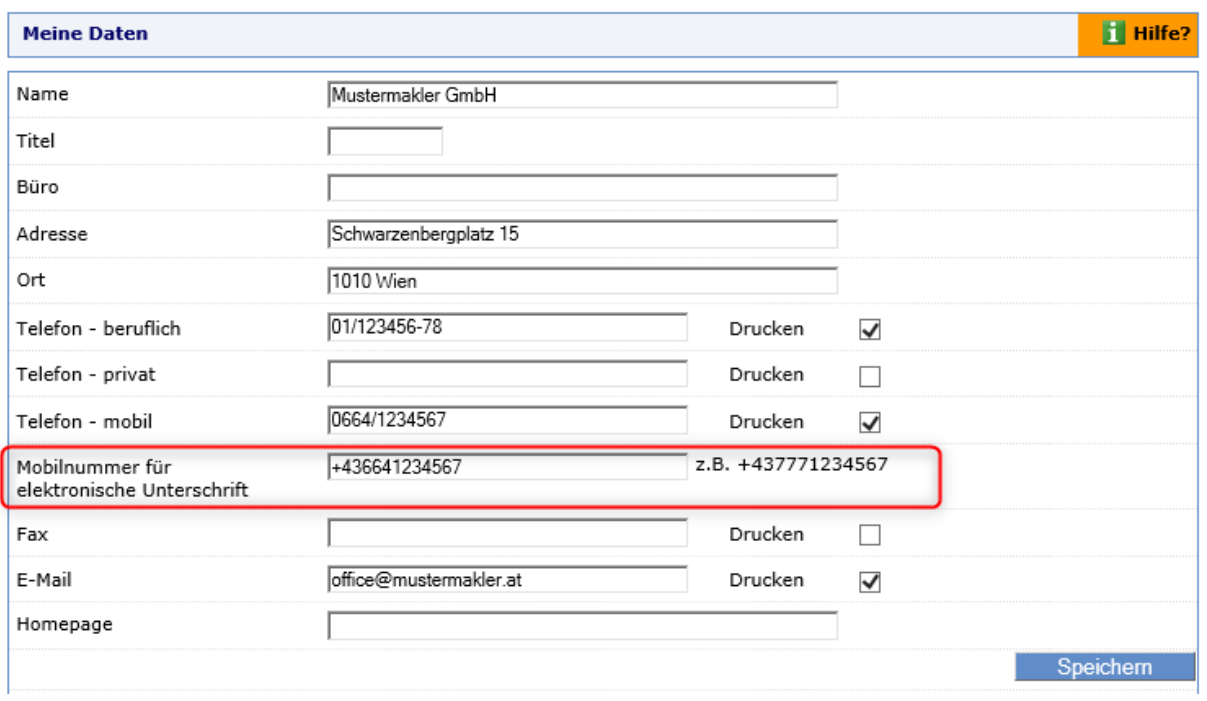

Abbildung 21: Meine Daten/ Mobilnummer für elektronische Unterschrift